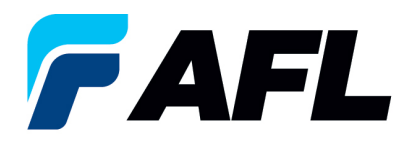

# **End User Requirements – Split Purchase Order Quantity Supplier Pre-Acknowledgement for Standard and Blanket Releases**

## **1. Purpose**

1.1. The purpose of this procedure is to Initially Acknowledge a Standard Purchase Order/Blanket Release in iSupplier and Split Quantity (populate Promise Date and Acknowledge Ship Date) and submit for Buyer Acknowledgement.

#### **2. Scope**

2.1. This procedure applies to all Suppliers at AFL, Hyperscale North America, and Australia.

## **3. Responsibility**

3.1. This document will be maintained, reviewed, and updated by the Supplier or their designee at AFL in North America.

#### **4. Overview**

4.1 This procedure provides steps and screenshots to Initially Acknowledge a Standard Purchase Order/Blanket Release by Supplier, Split Quantity and populate Promise Date and Acknowledge Ship Date.

## **5. Requirements**

- 5.1 Users must have necessary Oracle responsibilities and security assigned to them to complete the following steps.
- **6. Procedure – Initial Acknowledgement of Standard/Blanket Purchase Order and Populate Promise Date, Acknowledge Ship Date and Split Quantity**
	- 6.1 Supplier will receive an email from Buyer saying there is a Standard Purchase Order that requires acknowledgement.
		- Supplier will receive an email with Action Required in the subject line. There will be a link in the message to **Please click here to Respond**. Click the link to go to the iSupplier page.

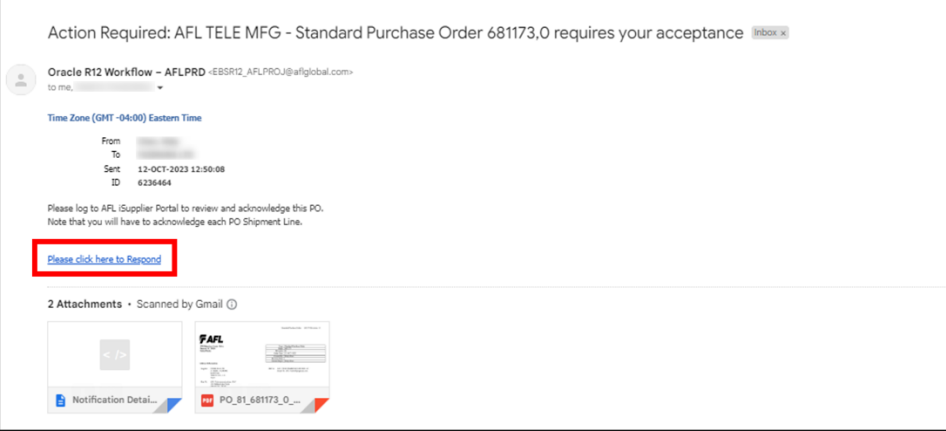

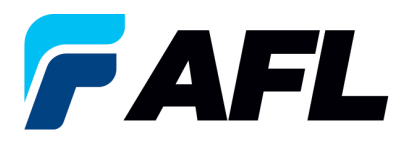

- 6.2 Navigate to the **AFL iSupplier Portal Full Access** responsibility.
- 6.3 Double click the **Home Page** function.

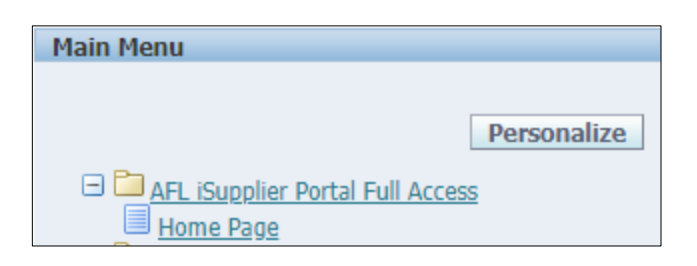

6.4 Click on the **Orders** tab and **View**, **Purchase Orders** to **Acknowledge** or click on **Advanced Search** to search for particular PO#.

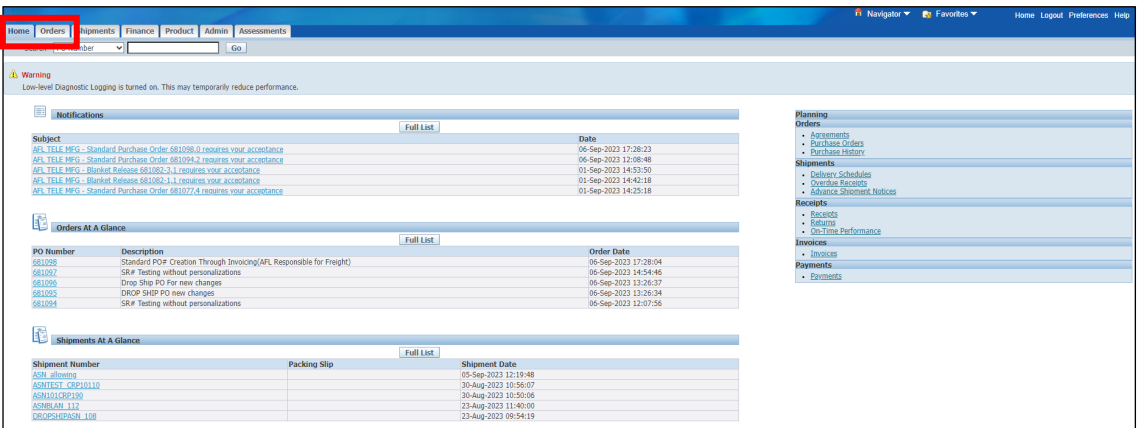

6.5 Complete the fields as required and click the **Go** button to display the PO Details.

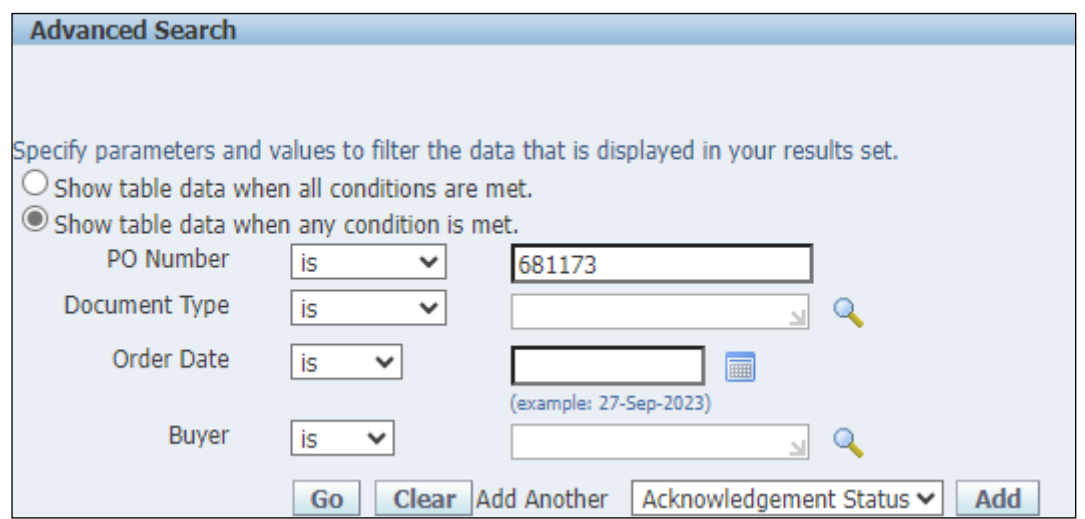

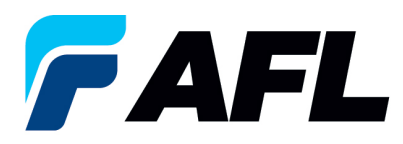

6.6 Select and click on the PO number.

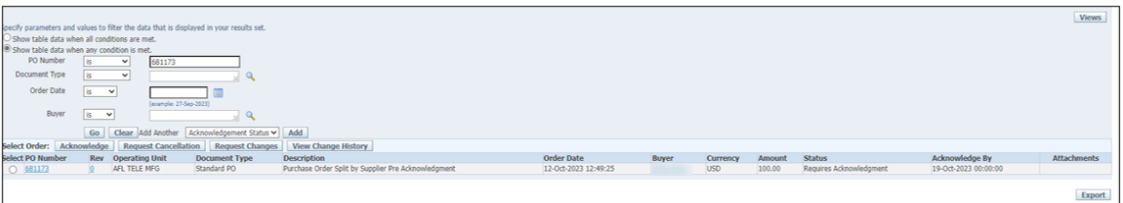

6.7 Select the **Acknowledge** option from the Actions drop-down menu at the bottom of the page and click **Go**.

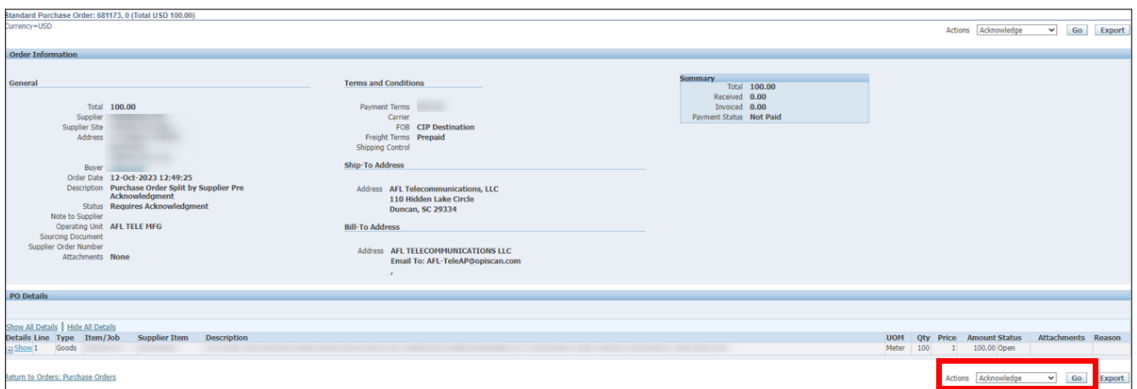

6.8 Expand the PO Shipment line details as shown below.

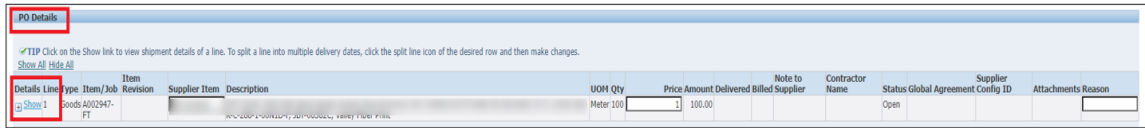

- 6.9 Enter the **Promised Date** and **New Acknowledged Ship Date** (this is mandatory for time). In the Action column, select **Change** from the drop-down menu and enter the **Reason** at shipment line level. **NOTE:** if there are multiple lines, the information should be populated at each shipment line level.
	- In this case, the Supplier will need to split the quantity during Initial Acknowledgement (Pre-Acknowledgement).

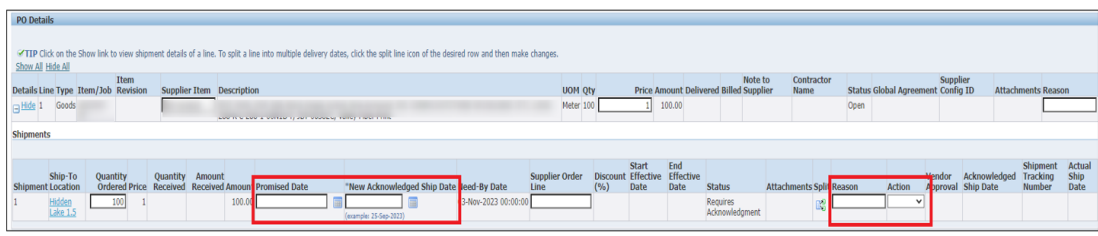

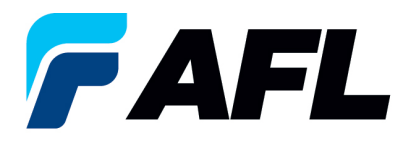

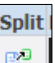

- Click on the Split icon **the sell to split quantity of the PO Shipment line.**
- If there are multiple PO Shipment lines that need to be split, the same process needs to be followed for each line by clicking on the Split icon.

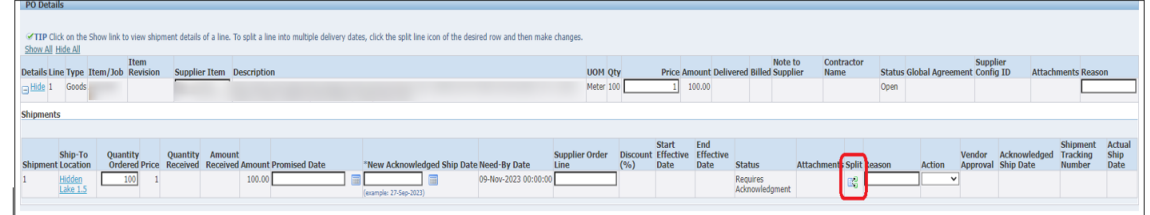

• The Quantity has been split into 70 and 30.

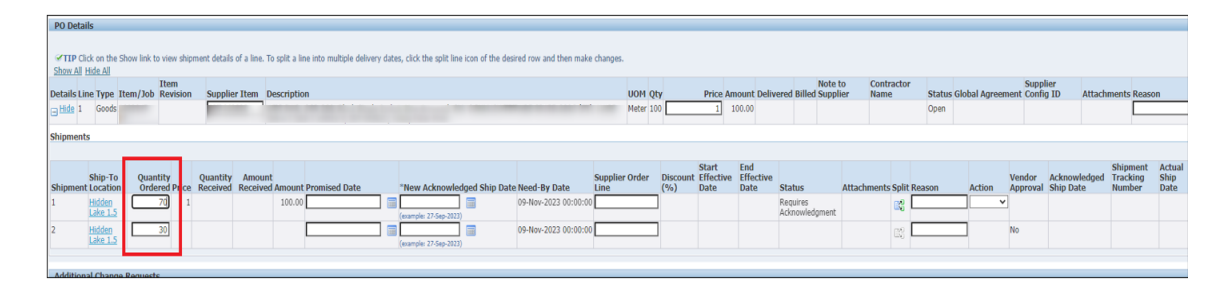

6.10 Enter the details for all the required fields such as **Promised Date**, **New Acknowledged Ship Date**, **Action** and **Reason**. Then click on the **Submit** button.

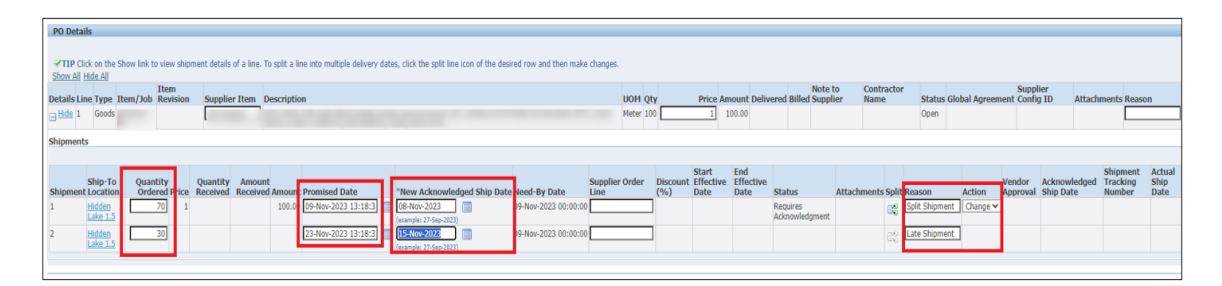

- The Initial Acknowledgment by Supplier is now complete.
- This message will be displayed once the change is submitted by the Supplier.

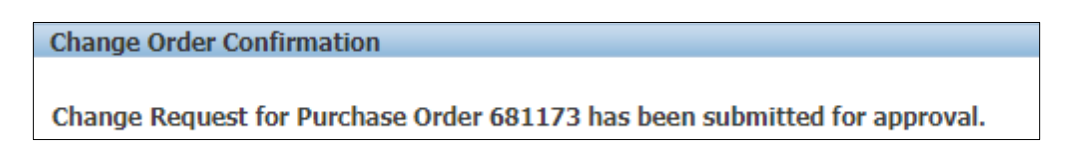

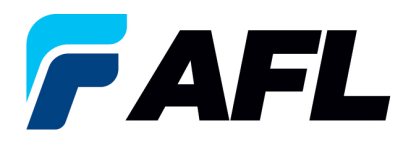

• Navigate to **Orders** tab and **Purchase Orders**. The PO# will be in Status column with **Supplier Change Pending** notice – waiting for Buyer approval.

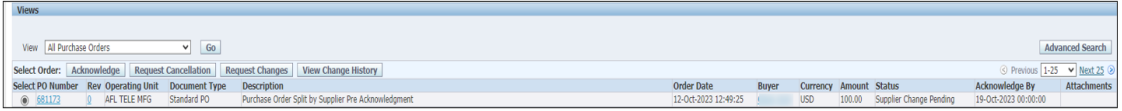

- **NOTE:** In the Buyer Acknowledgement process, the **Approval** needs to be completed for **Split Quantity changes** before Supplier can take the next actions.
- 6.11 Supplier will receive an email with Buyer Initial Acceptance/Rejection lines and a second email to log into iSupplier portal and accept changes.

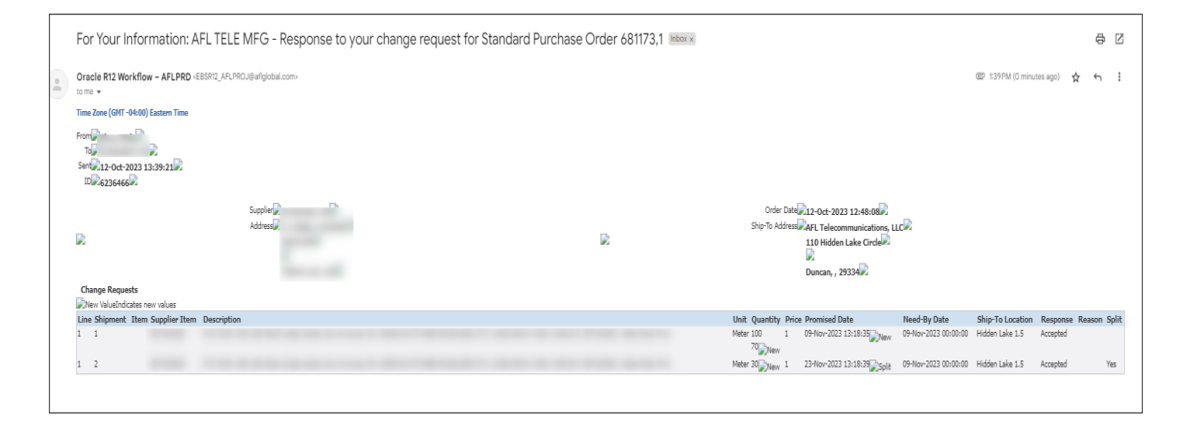

- Navigate to the iSupplier Portal. Go to **Home** page and click on **Orders**, **Purchase Orders**.
- Select purchase order and click on **View Change History**.

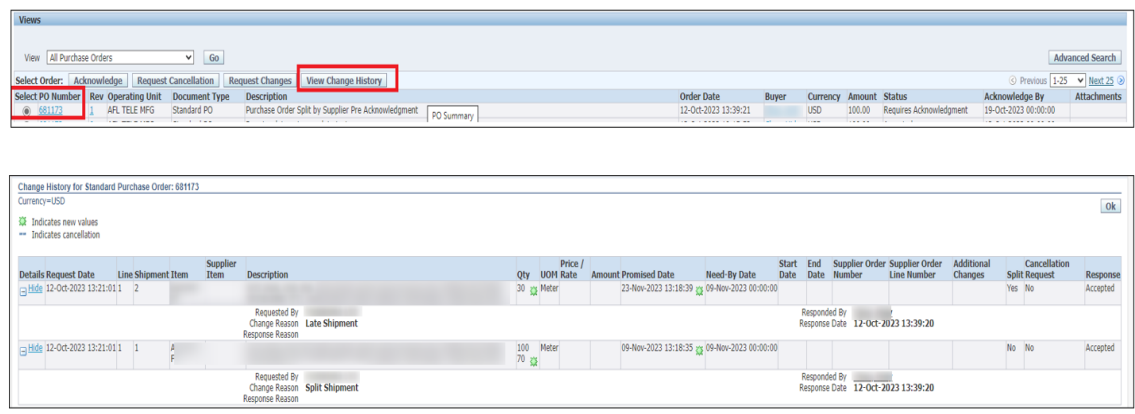

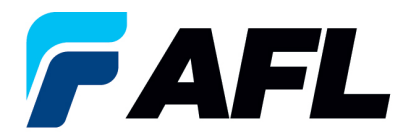

- Supplier will receive another email to **Accept** the change.
- **NOTE:** This extra acknowledgment is only for AFL Tele. For all other operating units, once buyer approves, it is the final acknowledgment if there are no further changes from supplier.

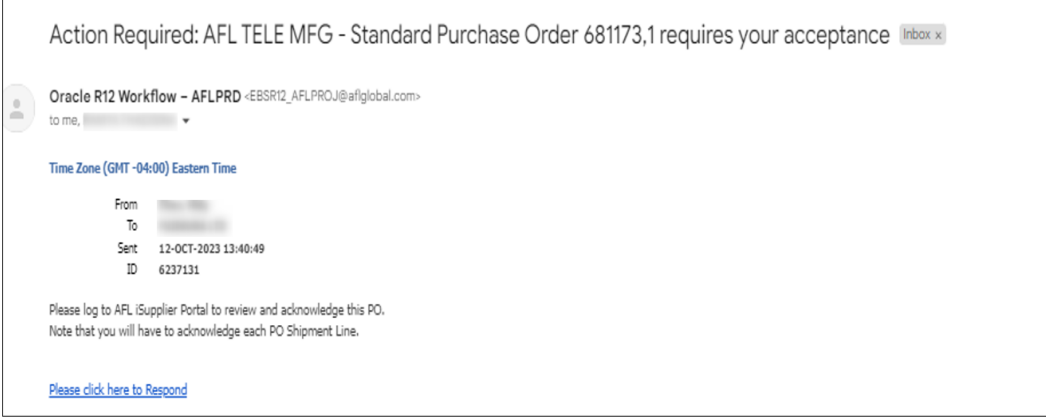

6.12 Click on link in email and log into portal. Navigate to **AFL iSupplier Portal Full Access**, **Home Page**. Then click on **Advanced Search** or **View**.

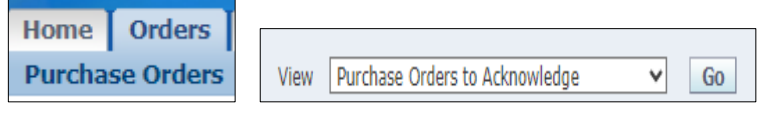

• Select and click on PO#. In the **Actions** sections, select **Acknowledge** from the drop-down menu and click **Go**.

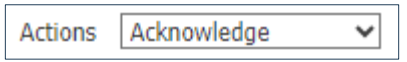

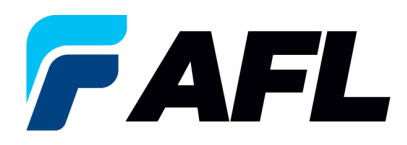

• Navigate to **PO Details** and click on the **+** icon to expand.

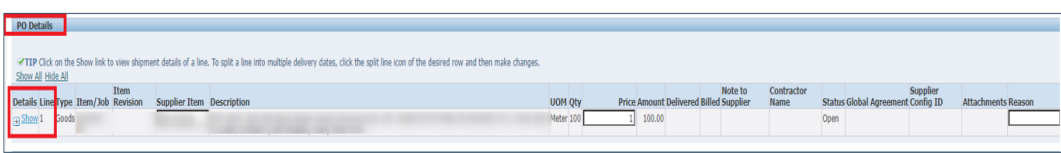

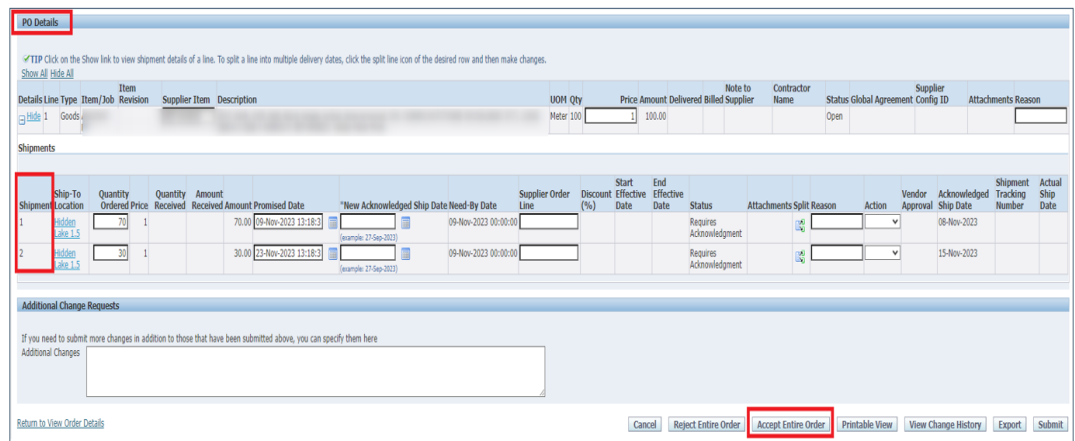

- If there are changes, the Action **Accept**/**Change Reason** needs to be selected for each shipment line.
- In the **Action** column, choose **Accept** from the drop-down menu. Then click **Submit**.

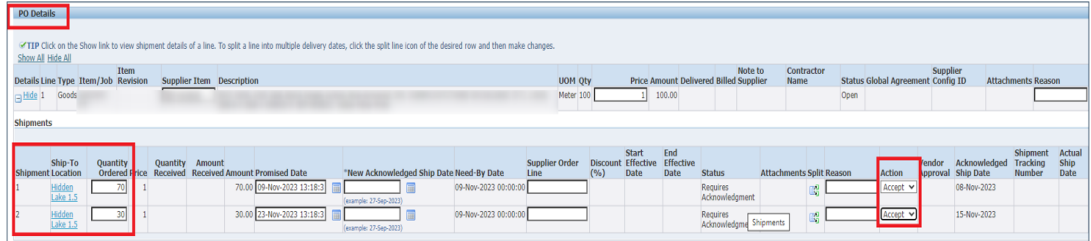

• This message will be displayed.

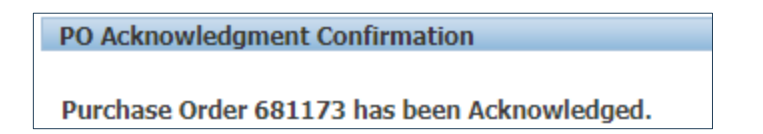

- **NOTE:** Buyer will receive an email from Supplier stating that the Purchase Order is accepted.
- Confirm the **Vendor Approval** and **Acknowledged Ship Date** fields are populated.

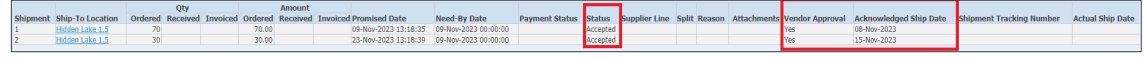